# 県立横浜栄高等学校 令和5年度 第3回学校説明会について

## 目次

- 1.日時・場所
- 2. ご参加にあたって
- 3.参加申込について
- 4.申込後の流れ
- 5.困ったときは

## 1.日時・場所

日時:令和5年12月2日(土曜日)

 学校説明会 受付 9:00~ 説明会 9:30~10:45 定員:760名 校内見学 10:45~11:30

 ※学校説明会にご参加の方は、説明会終了後、校内施設の見学が可能です。 校内見学のみの参加は受け付けておりません。

#### 場所:県立横浜栄高等学校 体育館

〒247-0013 横浜市栄区上郷町555

JR港南台駅より、徒歩約18分 バス利用時は約10分

 ※神奈中バスの栄高校前を通る便は土日祝はありませんのでご注意ください。 詳しいアクセス方法は、次のリンクをご確認ください。

<https://www.pen-kanagawa.ed.jp/yokohamasakae-h/access.html>

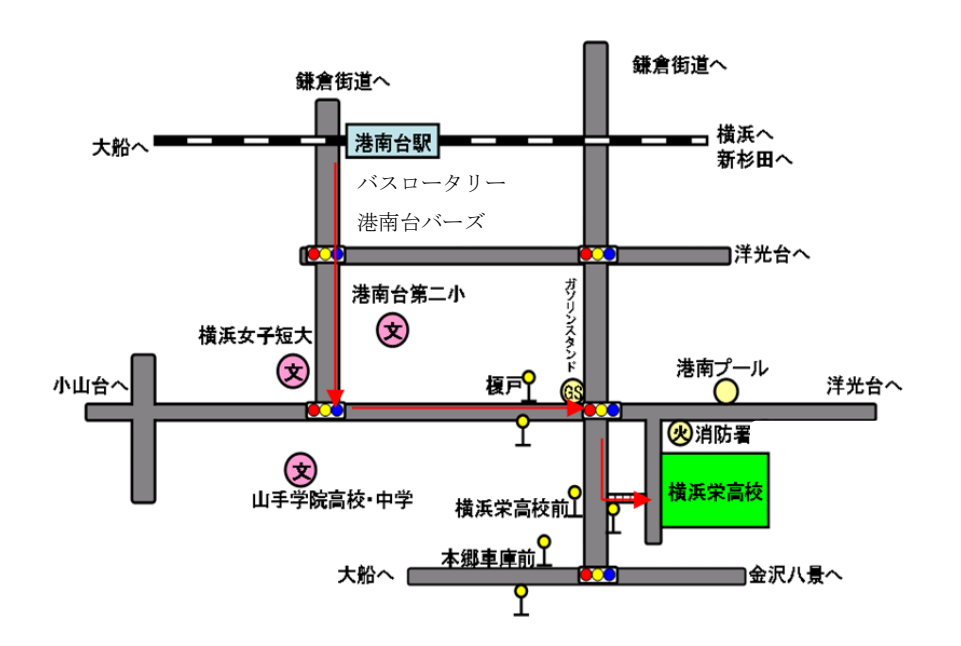

- 2. ご参加にあたって
	- 〇学校説明会に関しては、8月と10月にそれぞれ実施した第1回と第2回、今回の第3回を通 して、基本的に同じ内容です。
	- 〇学校説明会の申込には連絡の取れるメールアドレスが必要です。当日受付にて、申込が確認で きるメール画面を提示していただきます。メール画面か、印刷した物のご用意をお願いいたし ます。詳しくは「3.参加申込について」「4.申込後の流れ」をご覧ください。
	- 〇当日朝の検温をおこない、発熱が認められる場合や体調がすぐれない場合にはご参加をお控え ください。
	- 〇本校は一足制となっております。校舎内に入る際に履物の履き替えは必要ありません。 ただし、体育館に入る際にはうわばきに履き替えていただきますので、うわばきをご用意くだ さい。
	- 〇お車での来校はお控えください。

また、近隣の店舗や路上等に駐車しての来校もしないようお願いいたします。

- 〇体育館内では飲食は禁止です。水分補給等は体育館の外でお願いいたします。
- 〇体育館内での写真撮影や動画撮影は禁止とさせていただきます。
- ○誤って申込をしてしまった場合や、申込後に都合が悪くなった場合などは、「4.申込後の流 れ」をご覧いただき、キャンセルの手続きをお願いいたします。 なお、電話等によるキャンセル待ちは受け付けておりません。
- 〇申込方法や学校説明会につきまして、なにかご不明な点等ございましたら、「5.困ったとき は」をご覧いただき、記載の問合せ先までご連絡ください。
- 3.参加申込について

### 【参加申込日程】

〇申込日程

学校説明会 11月20日(月)19:00 ~ 11月30日(木)14:00

※定員を超えますと自動的に申し込みはできなくなります。

 ただしキャンセル手続きが行われた場合、申込日程の期間内であれば、キャンセルに応じて 自動的に再度申込が可能になります。

〇申込方法

[「神奈川県電子申請システム](https://dshinsei.e-kanagawa.lg.jp/140007-u/offer/offerList_initDisplay.action) e-KANAGAWA」

詳しい申込方法は次ページ以降をご覧ください。

【参加申込方法】

① 本校HP上の「学校説明会」のページ内の「第3回学校説明会の参加申込はこちら」のリンク をクリックしてください。

次の通り、「神奈川県電子申請システム e-KANAGAWA」のページが開きます。

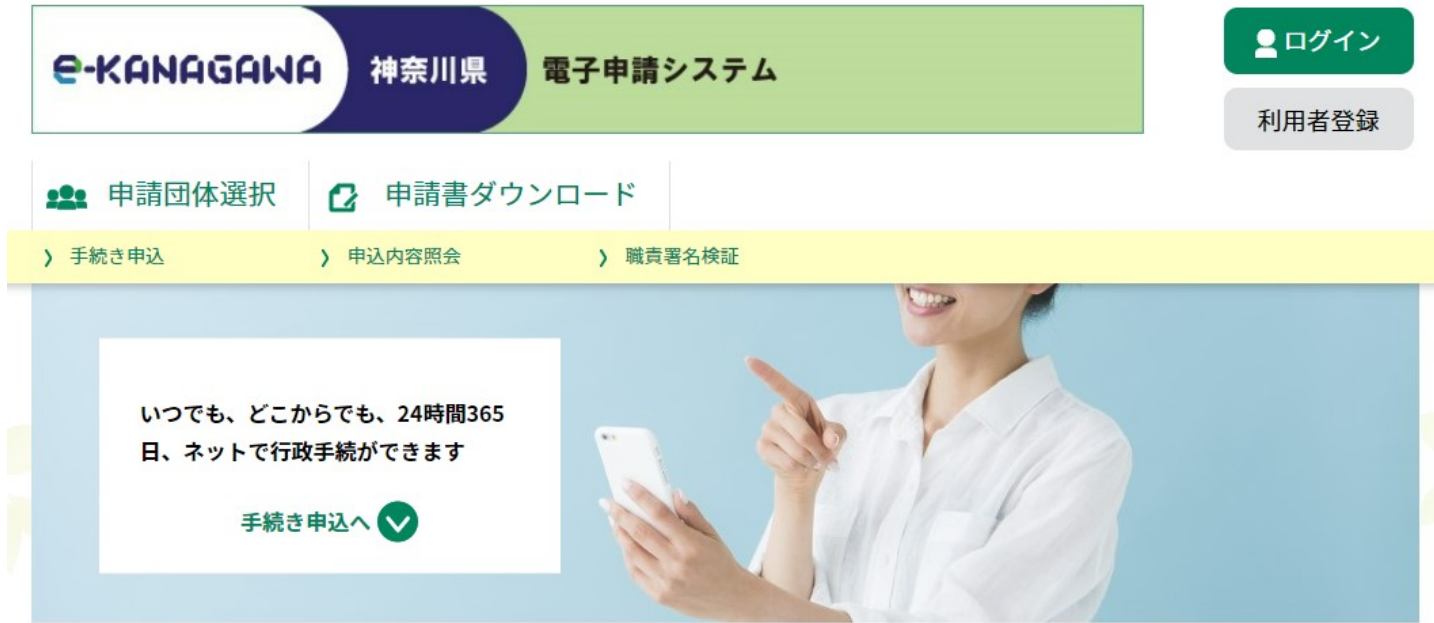

 「e-KANAGAWA」の利用方法については、サイト内の「初めて利用する方へ」や「よくある ご質問」などをご確認ください。

なお、本件の申込に関しましては、「e-KANAGAWA」の利用者登録は必須ではありません。

#### ② 手続き選択

 「e-KANAGAWA」のページを下にスクロールしたところにある「手続き一覧」から、申込を したい内容を選択してください。キーワードなどでの検索も可能です。

 申込受付開始の数日前から一覧に表示されます。「近日受付開始」と表示されている場合は、 受付開始前のため、選択することはできません。

 定員になった場合は自動的に申込が締め切られます。申込期間内でも「受付終了しました」と 書いてある場合は、定員に達しています。

 なお、申込をした方がキャンセル手続きをした場合は、申込期間内であれば再度申込が可能に なります。

「利用者登録せずに申し込む方はこちら」からでも申込は可能です。

画面に表示される内容をよくご確認のうえ、申込手続きを進めてください。

本件の申込については、連絡の取れるメールアドレスが必要です。

 メールアドレスを入力すると、入力いただいたアドレス宛に「【e-KANAGAWA電子申請】申 込画面URL通知」という件名のメールが送信されます。メール本文に記載されているリンク先 にアクセスし、申込手続きを行ってください。

 申込の際に入力していただくのは、「代表者氏名」「フリガナ」「電話番号」「中学校名」 「参加人数」「参加者中の保護者内訳」です。入力内容にお間違えのないようよくご確認の上、 「申込む」ボタンを押してください。

 画面に「申込完了」と表示されれば、申込手続きは完了です。 整理番号とパスワードは、キャンセルの際に必要ですので、保管してください。 申込が完了すると、「申込完了通知」という件名のメールが送信されます。 このメールを当日受付にて提示してください。

- 4.申込後の流れ
- ① 申込が完了すると、自動的に申込内容の確認メール(「申込完了通知」)が届きます。申込内 容に間違いがないか、再度ご確認ください。
- ② 定員を設けております。申込期間内に限り、申込をした方がキャンセルした場合、キャンセル 分、再度申込が可能になるシステムです。

 申込手続き後、都合により参加ができなくなった場合は、お手数ではありますがキャンセルの 手続きをお願いいたします。

 「e-KANAGAWA」のサイト上部の「申込内容照会」から申込手続きを選択し、申込時に発行 された整理番号とパスワードを入力してください。申込詳細画面の下記に記載されている「取 下げる」を選択して手続きすることでキャンセルが可能です。

 詳細については、「e-KANAGAWA」の「FAQ」や「ヘルプ」から「申請取下げ」についてを ご確認ください。

 なお、申込詳細画面にて、処理状況が「処理待ち」と表示されますが、申込は完了しておりま すのでご安心ください。

- ③ 11月30日に、改めて「横浜栄高校 第3回学校説明会 予約確認」という件名のメールが送 信されます。 時間の変更等記載されている可能性がありますので、内容をよくご確認ください。 なお、当日受付にて提示していただくのは、申込完了時に送信された「申込完了通知」のメー ルです。
- ④ 当日の参加については、「2.ご参加にあたって」をよくお読みいただくよう、よろしくお願 いいたします。

## 5.困ったときは

- Q:「e-KANAGAWA」のログインや操作方法がわからない。
- A:「e-KANAGAWA」のサイト内の「初めて利用する方へ」や「よくあるご質問(FAQ)」、 「HELP」などをご確認ください。
- Q:申込期間内なのに「受付終了しました」と表示され、手続きが選択できない。
- A:定員に達した場合は自動的に受付が終了します。キャンセルがあった場合には、受付が再開 される可能性があります。
- Q:申込をしたいが、「【e-kanagawa電子申請】申込画面URL通知」というメールが届かな い。
- A:まずは迷惑メールフォルダをご確認ください。迷惑メールフォルダにもない場合は、入力さ れたメールアドレスが誤っていた可能性があります。改めて連絡の取れるメールアドレスに て手続きを進めてください。

【問合せ先】

横浜栄高校 担当:工藤、湯浅

電話:045-891-4264